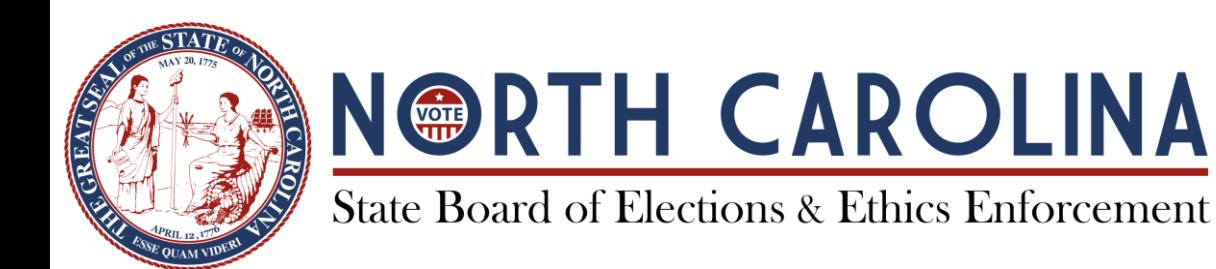

*Mailing Address*: P.O. Box 27255 Raleigh, NC 27611-7255

Phone: (919) 814-0700 Fax: (919) 715-0135

**KIM WESTBROOK STRACH** *Executive Director*

## **GUIDE FOR COMPATIBILTY ISSUES WITH ONLINE ETHICS EDUCATION PROGRAM**

Our online program is ten years old and uses the old flash version which many browsers now protect against because it has a vulnerability in it. Until we have the resources to update our online program here's what you need to do depending in the type of computer you are using and what version of program you have on your computer:

## **Computers with Windows 10**

- Use Mozilla Firefox or Microsoft Edge
- Program does **not** work with **Google Chrome**

## **Mac Computers**

- Use Mozilla Firefox to open Online Education; if you have no sound with the picture, right click the "No Audio" button at the bottom allowing the microphone to work the audio.
- Program **does not** work with **Google Chrome**

## **Computers with Windows 7 & 8**

• Use Internet Explorer as your browser

If you are trying to open the Online Program and you receive a message regarding Adobe Flash or Flash, the following **may** work for you to install Adobe Flash or Flash:

- Open Google Chrome
- Click the 3 Vertical Dots in the upper right-hand corner
- Click on "Settings"
- Search for "Content Settings" in the upper search field
- Click on "Content Settings"
- Click on "Flash"
- Beside "Allow" click on the "Add" Option

*430 North Salisbury Street ▪ Raleigh, NC 27603*

- Paste the following address ["https://ethics.ncsbe.gov/"](https://na01.safelinks.protection.outlook.com/?url=https%3A%2F%2Fethics.ncsbe.gov%2F&data=02%7C01%7Csr.lundberg%40ncsbe.gov%7C0101a6d571094c4bfea908d5bc127ad0%7C7a7681dcb9d0449a85c3ecc26cd7ed19%7C0%7C0%7C636621709917555691&sdata=LlqOulYTntuPGVnDxBKKECbmWc1pJGFLXhpV80l846Y%3D&reserved=0)
- Click the Blue Add Button
- Close Settings
- Open New Tab and navigate to site, may need to "Refresh" (Shortcut Key is F5)

If you are having problems running the online program on your own computer, we suggest that you go to your Community College or public library and use those computers.

**Also,** the online program is **not** compatible with iPhones, iPads or such other electronic devices.

**Important:** Make sure you fully complete the online program and get credit for your training.

The last slide is a picture of people jumping up and down, and there is a box that says, "complete program." Click that box to enter your name, your Board or Commission, email address and "certify" that you have taken the complete program. Once you press "submit," you will receive an e-mail with your certificate and we will receive electronic notification of your completion of the program.

If you have any questions, please call 919-814-0700 and ask for Shirley or Dottie and they will try to assist you.